# 从Webex云视频设备收集日志

### 目录

简介 先决条件 要求 使用的组件 收集日志的方法 控制中心和本地设备控制 设备Web界面 仅控制集线器 设备物理接口 相关信息

### 简介

本文档介绍从注册到Webex Cloud的视频设备收集日志和数据包捕获的扩展过程。

### 先决条件

#### 要求

本文档没有任何特定的要求。

使用的组件

本文档不限于特定的软件和硬件版本。

本文档中的信息都是基于特定实验室环境中的设备编写的。本文档中使用的所有设备最初均采用原 始(默认)配置。如果您的网络处于活动状态,请确保您了解所有命令的潜在影响。

### 收集日志的方法

有四种收集方法可用于从Webex视频设备收集日志文件。

- 1. 通过控制中心和本地设备控制
- 2. 从设备的Web界面
- 3. 仅通过控制中心
- 4. 从设备的物理触摸界面或触摸面板上

控制中心和本地设备控制

具有Webex Control Hub访问权限的用户可以通过本地设备控制从Webex视频设备收集日志,操作 步骤如下:

1. 在Web浏览器中导航至Webex Control Hub,然后使用Control Hub凭证登录。

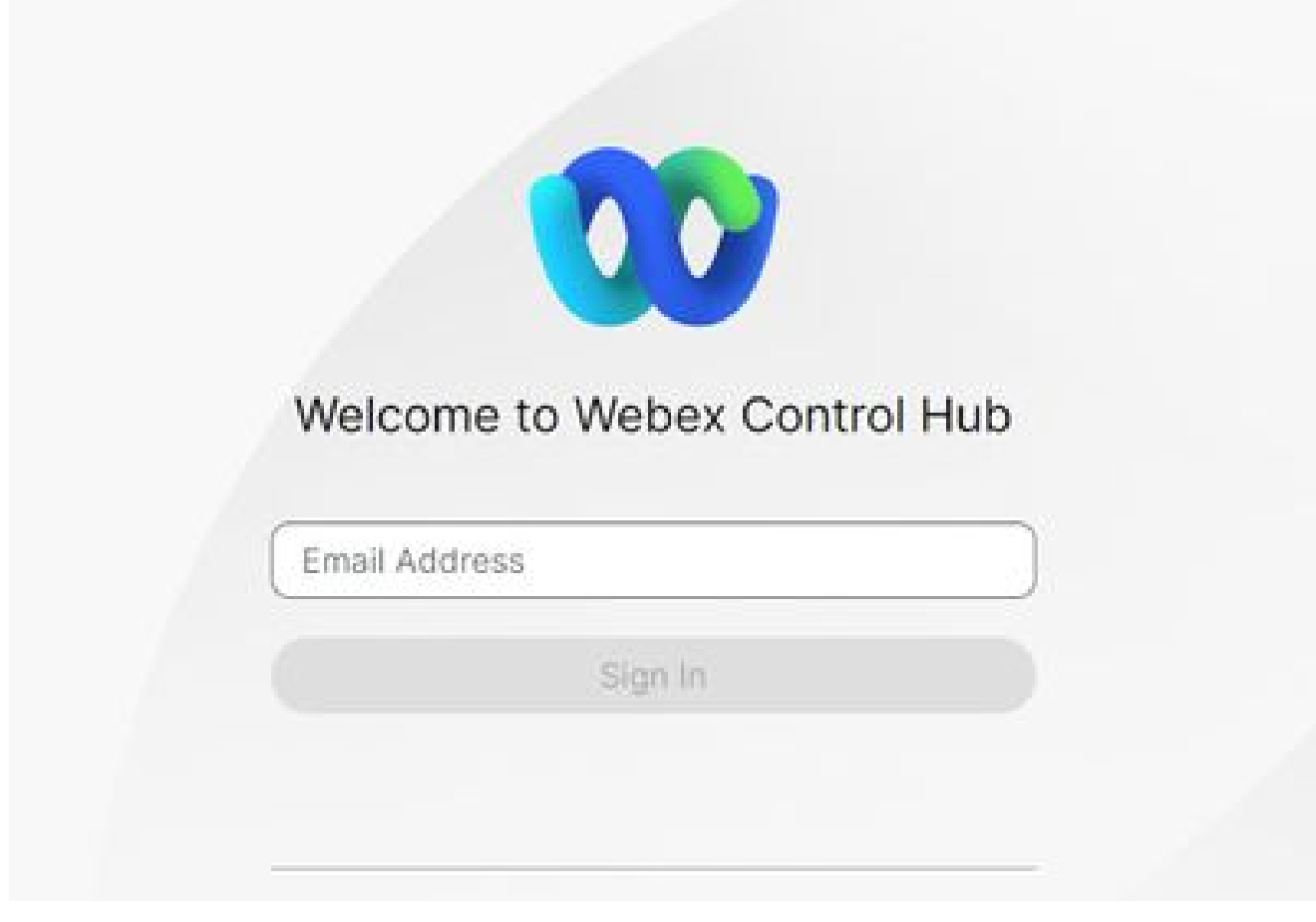

控制中心登录屏幕

2. 导航到管理部分下的设备,并选择要从中收集日志的设备。

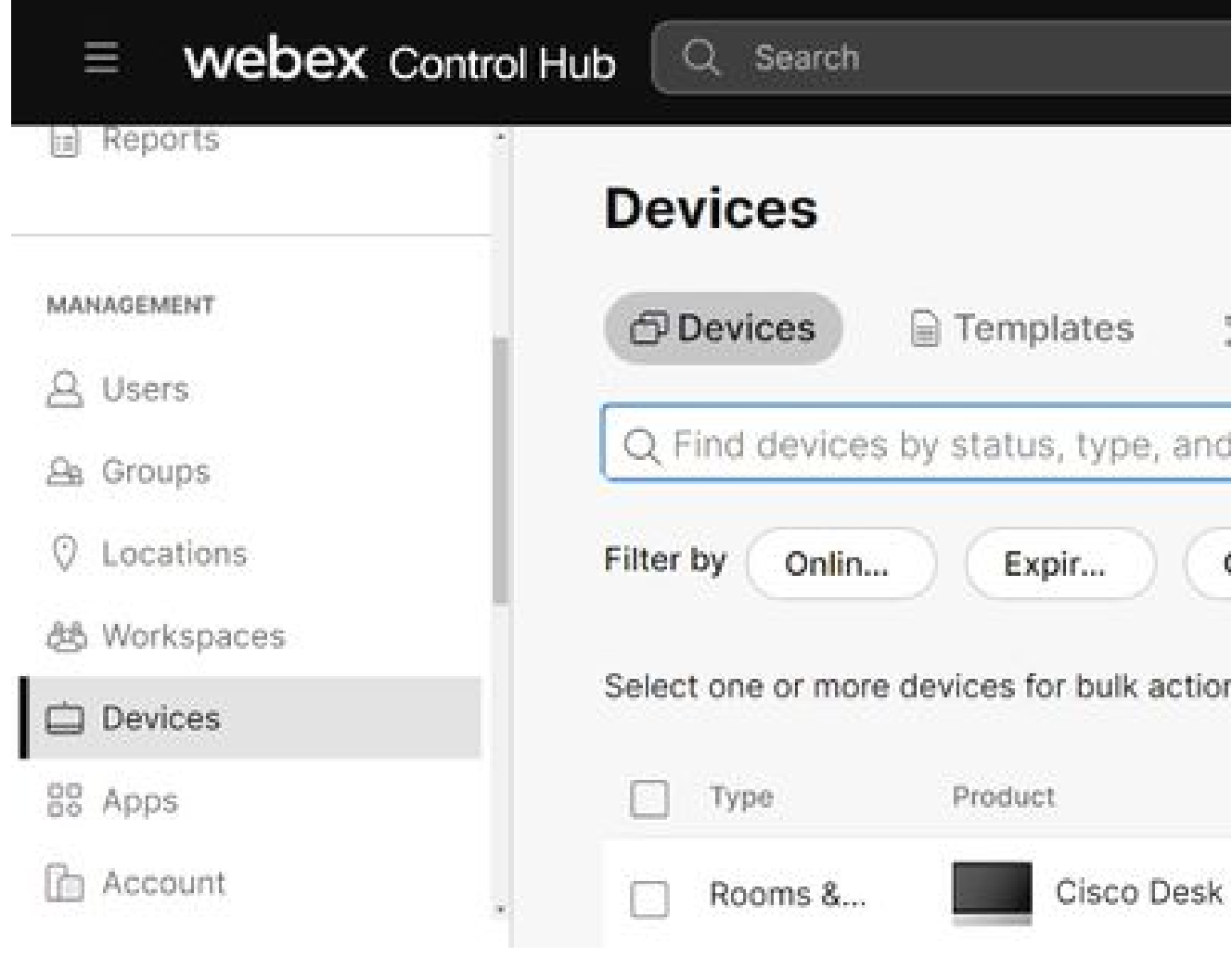

控制集线器设备

选择 Local Device Controls在Support部分下并选择Proceed。计算机必须与设备位于同一网 3. 络中。

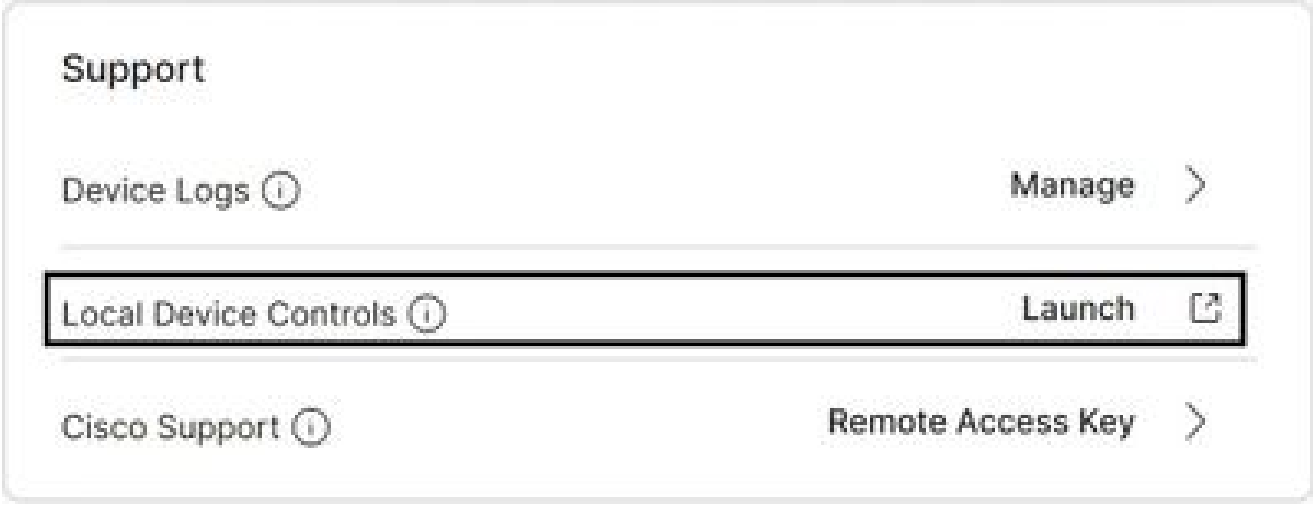

4. 导航到系统维护部分下的问题和诊断,然后选择系统日志选项卡。

控制集线器本地设备控制

#### **Cisco Webex Local Device Controls**

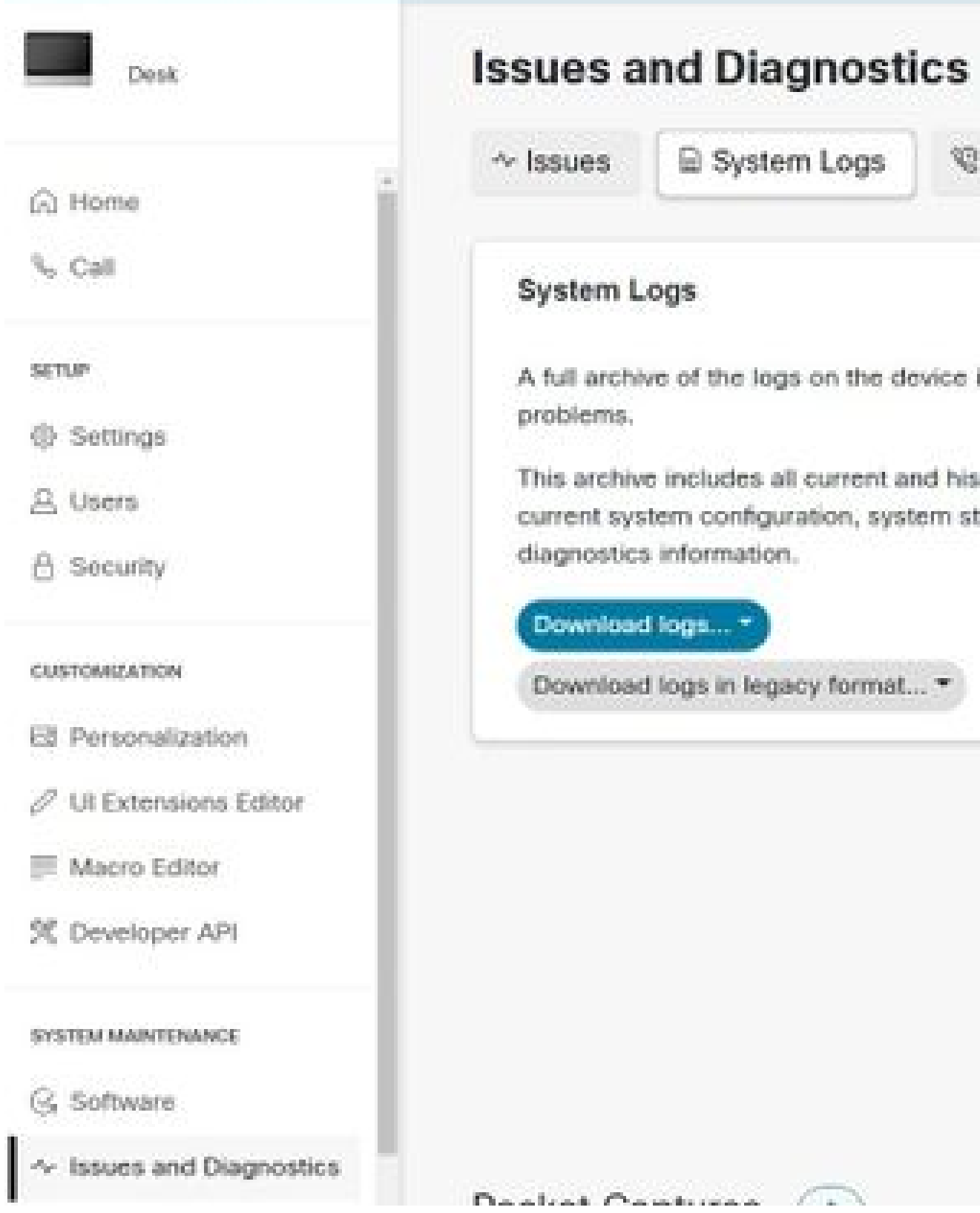

5. 选择Extended Logging部分下Start旁边的下拉箭头并选择所需的数据包捕获选项。三个数据

<sup>&</sup>quot;系统日志"选项卡

### **Extended Logging**

To help diagnose network issues and problems during call setup, the system can enter a timed extended logging mode. This mode is resource intensive, and populates the existing logs with more detailed information.

The extended logging mode can optionally include a full or partial capture of all network traffic. A rolling, full-capture mode is also available.

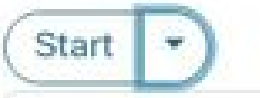

Include a limited packet capture

Include a full packet capture

Include a rolling packet capture

The device has packet capture files stored. These files are potentially very large and might contain sensitive data, and should be deleted once a troubleshooting session ends. They are automatically deleted the next time the device reboots.

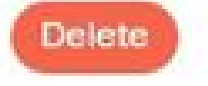

扩展日志记录选项

- 6. 重现问题或功能,记下TimeStamp和问题描述。
- 导航到System Logs部分,选择Download logs...旁边的下拉箭头,然后选择Full 7. logs(recommended)或Anonymized logs。匿名日志具有个人身份信息(PII)或搬走了。下载完 整日志以使用Cisco TAC(技术支持中心)进行故障排除。

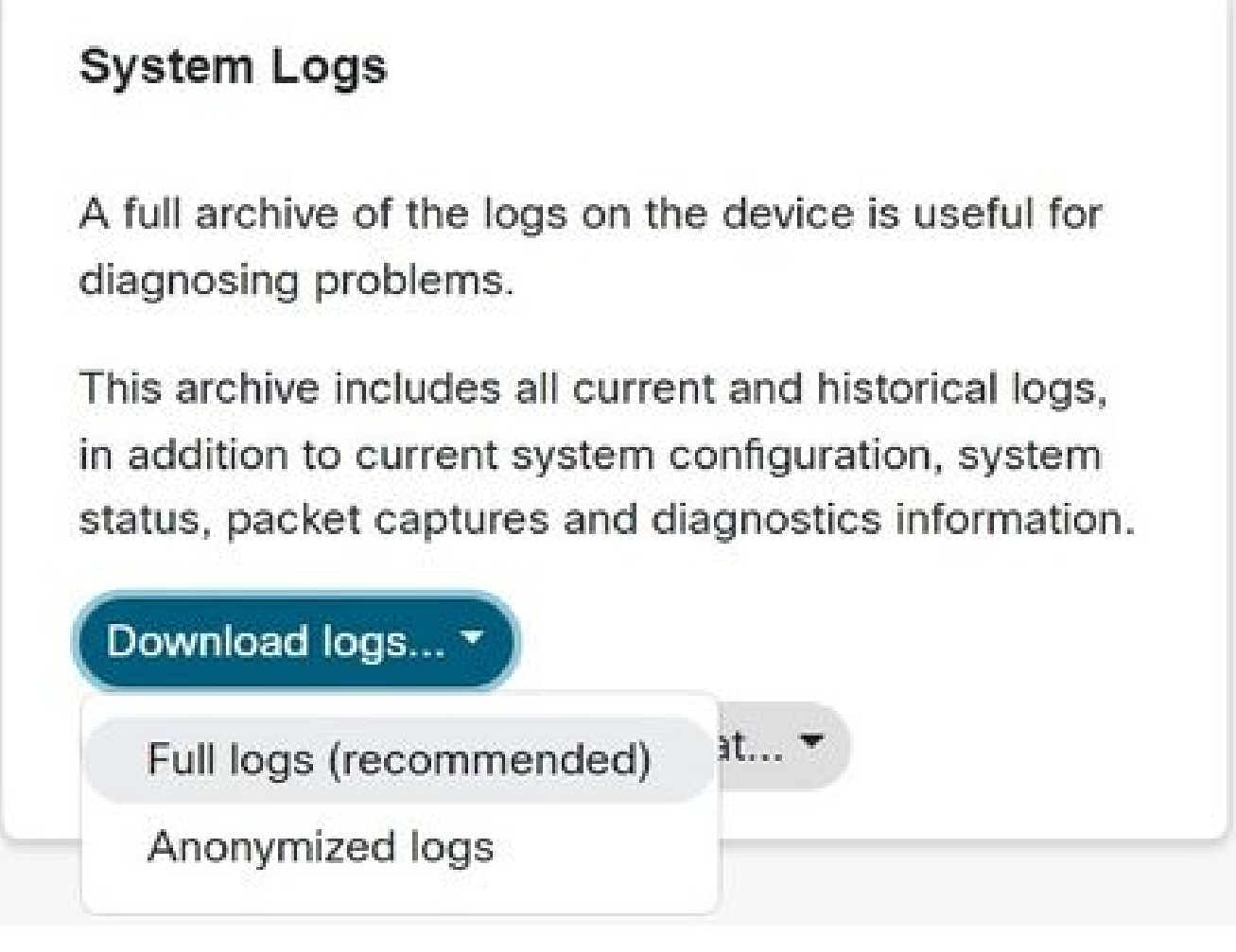

日志下载选项

 导航到数据包捕获部分并选择文件名以手动下载数据包捕获。如果日志捆绑包的数据包捕获 8. 过大,则需要执行此操作。

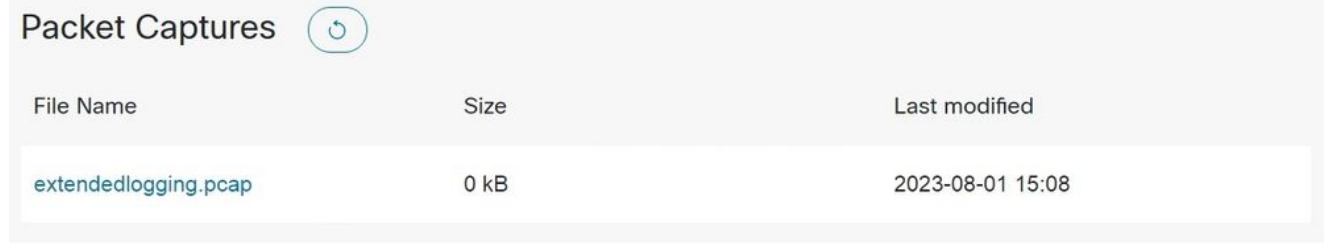

Packet Captures部分

## 设备Web界面

具有设备凭据的用户可以通过以下步骤从Webex视频设备Web界面收集日志:

1. 在Web浏览器中导航到设备的IP地址。在登录页面输入设备凭证。

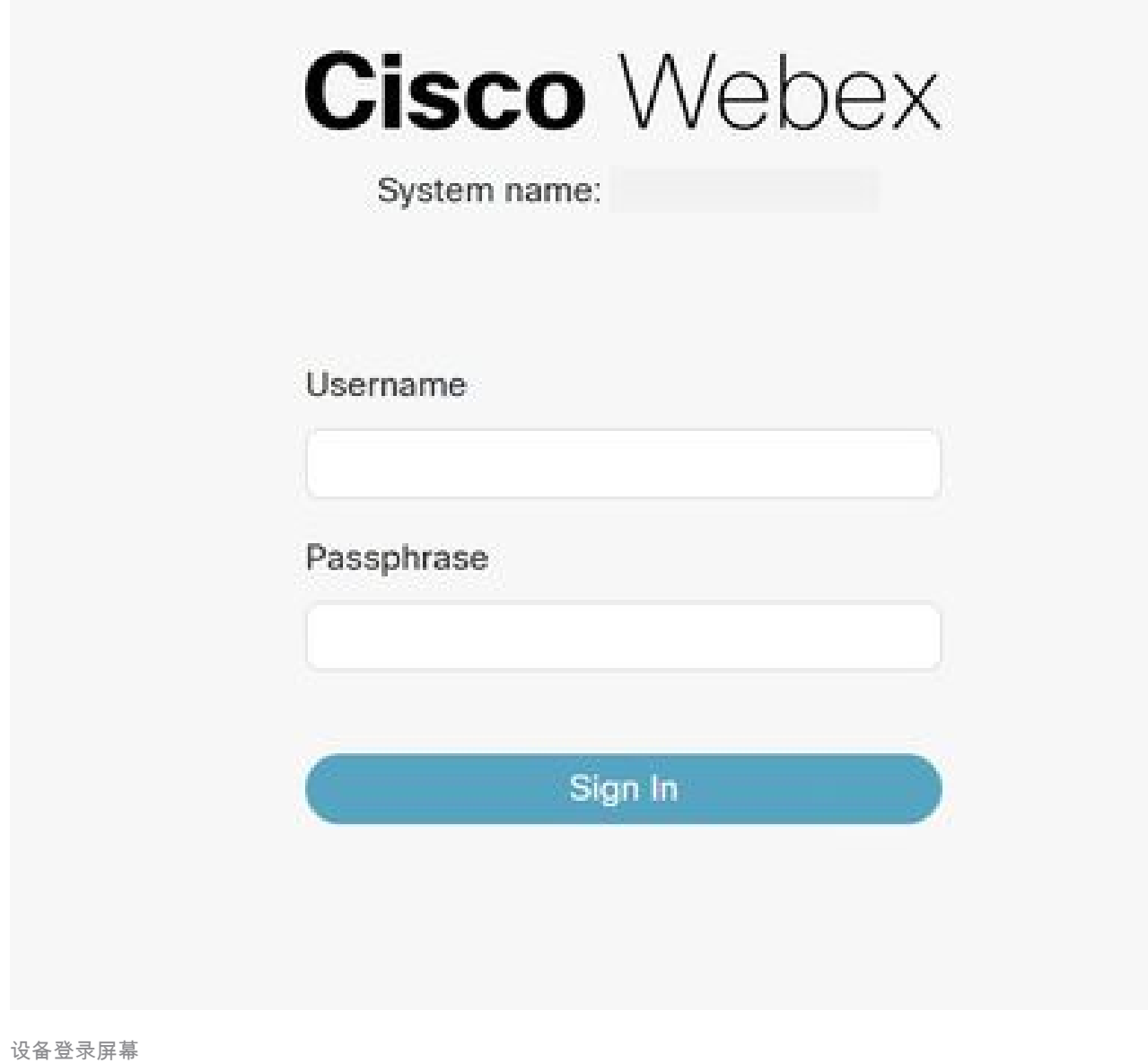

2. 导航到系统维护部分下的问题和诊断(Issues and Diagnostics),然后选择系统日志(System Logs)选项卡。

#### **Cisco Webex Local Device Controls**

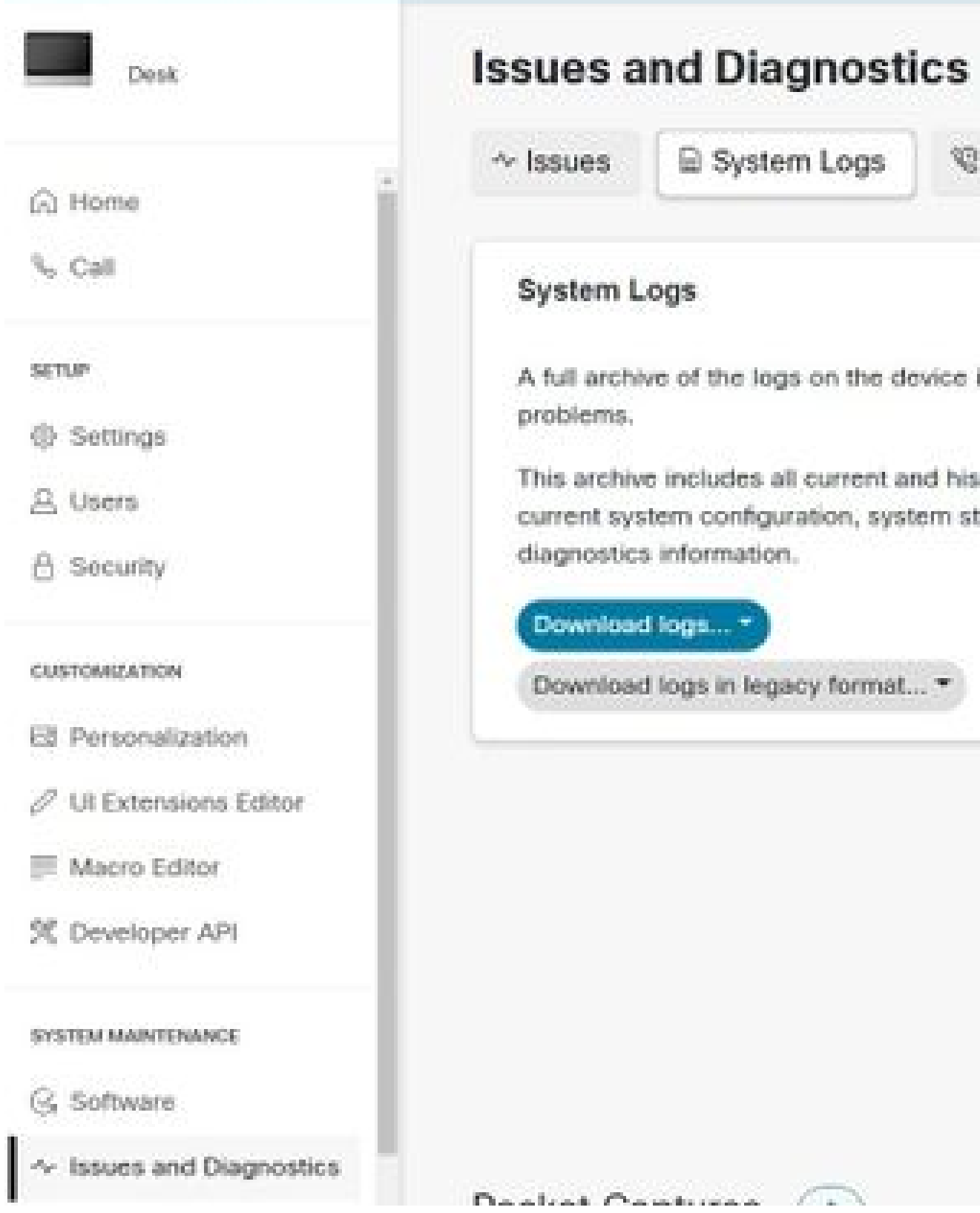

3. 选择Extended Logging部分下Start旁边的下拉箭头并选择所需的数据包捕获选项。三个数据

<sup>&</sup>quot;系统日志"选项卡

### **Extended Logging**

To help diagnose network issues and problems during call setup, the system can enter a timed extended logging mode. This mode is resource intensive, and populates the existing logs with more detailed information.

The extended logging mode can optionally include a full or partial capture of all network traffic. A rolling, full-capture mode is also available.

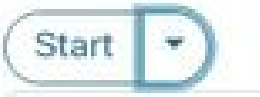

Include a limited packet capture

Include a full packet capture

Include a rolling packet capture

The device has packet capture files stored. These files are potentially very large and might contain sensitive data, and should be deleted once a troubleshooting session ends. They are automatically deleted the next time the device reboots.

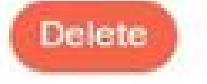

扩展日志记录选项

- 4. 重现问题或功能,记下TimeStamp和问题描述。
- 5. 导航到System Logs部分,选择Download logs...旁边的下拉箭头,然后选择Full logs(recommended)或Anonymized logs。匿名日志具有个人身份信息(PII)或搬走了。下载完 整日志以使用Cisco TAC进行故障排除。

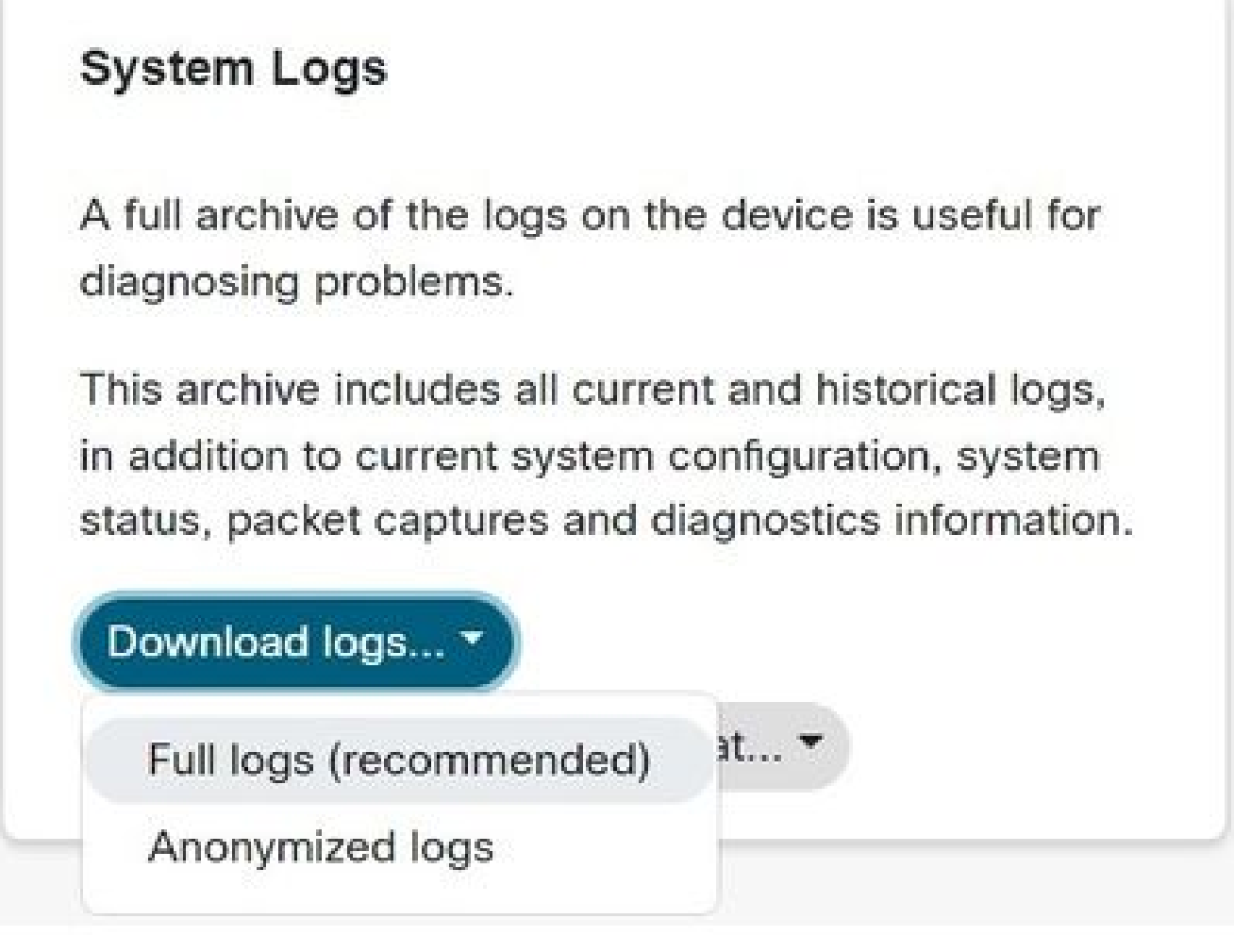

日志下载选项

 导航到数据包捕获部分并选择文件名以手动下载数据包捕获。如果日志捆绑包的数据包捕获 6. 过大,则需要执行此操作。

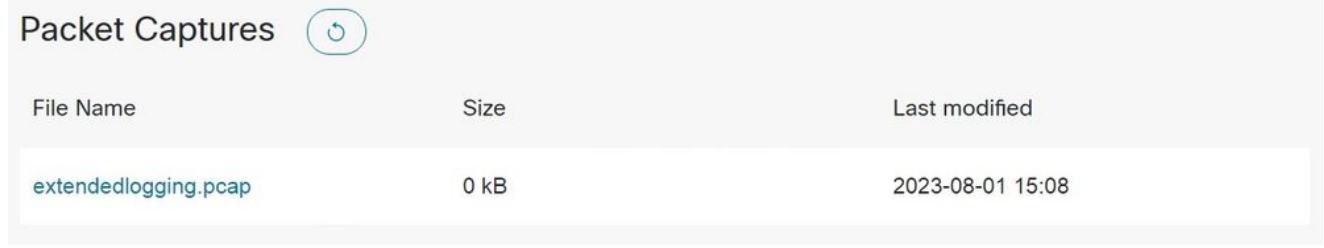

Packet Captures部分

## 仅控制集线器

具有Webex Control Hub访问权限的用户可以通过后续步骤从Webex视频设备收集日志。此方法不 提供扩展 logging 或数据包捕获选项。

1. 在Web浏览器中导航至Webex Control Hub,然后使用Control Hub凭证登录。

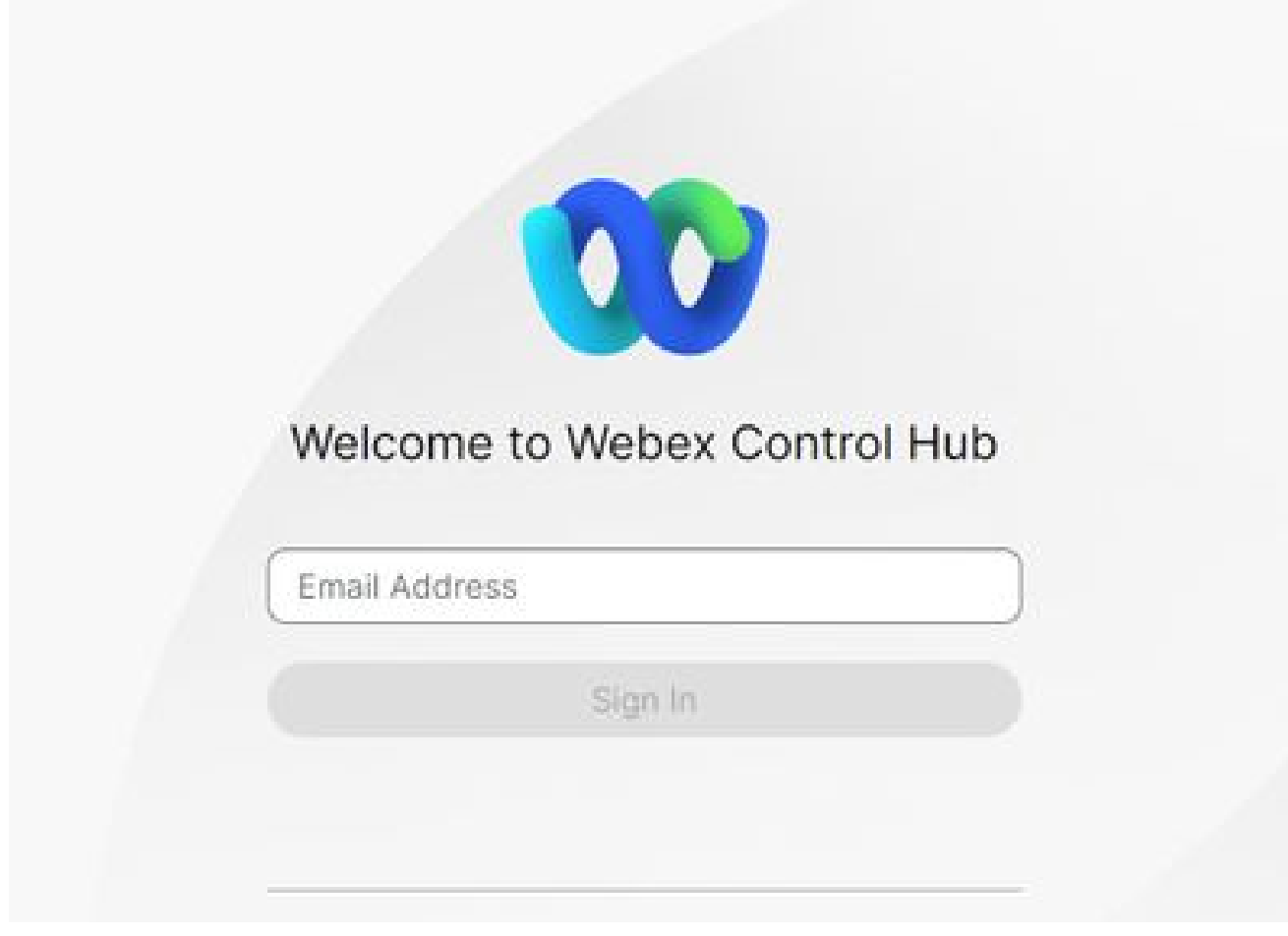

控制中心登录屏幕

2. 导航到管理部分下的设备,并选择要从中收集日志的设备。

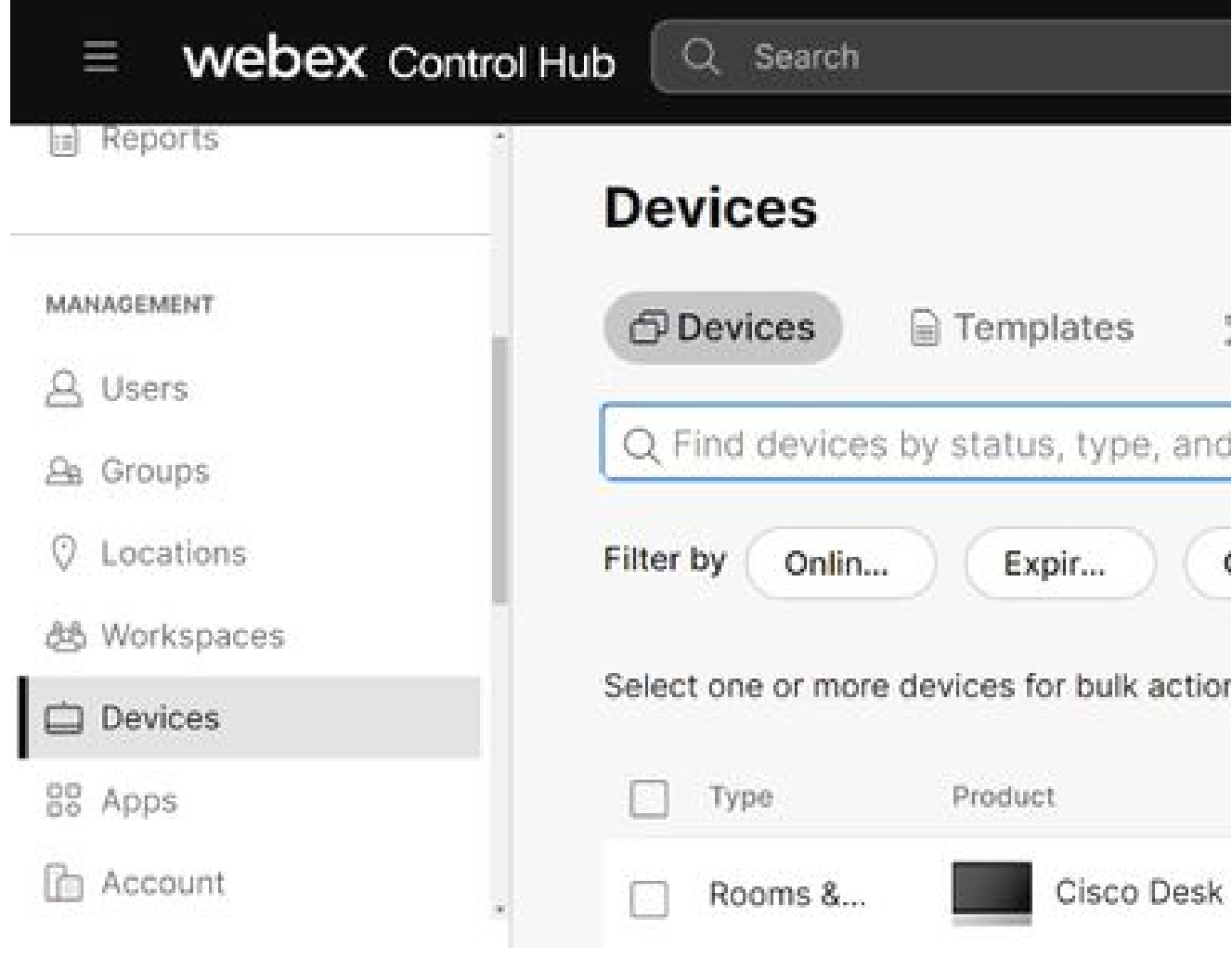

控制集线器设备

选择 Support部分下的Device Logs旁的管理。 3.

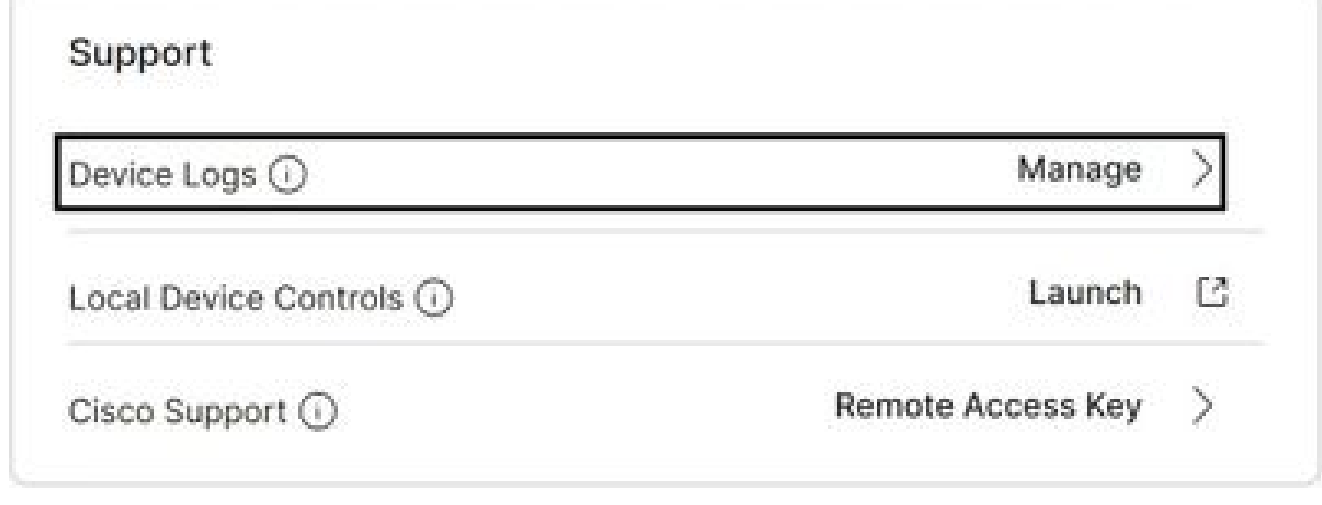

设备日志支持部分

4. 选择+ Generate Log按钮以生成完整的日志捆绑包。

#### Manage Logs

#### Generate new logs

Logs generated by the Cisco Webex Cloud are also made available to the Cisco technical support organization. If opening a support case, please provide a feedback ID to the technical support representative so that they may locate the applicable log files.

Uploading new logs might take five minutes or more. You may close this window while waiting for a log upload to finish, and then check back later.

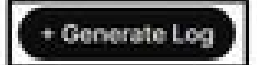

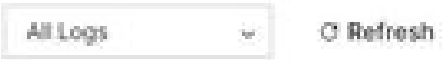

生成日志按钮

生成文件后,选择操作列下的下载按钮。此日志捆绑包是匿名的。匿名日志不包括任何详细信 5. 息,例如会议名称和呼叫信息。建议尽可能收集非匿名日志。

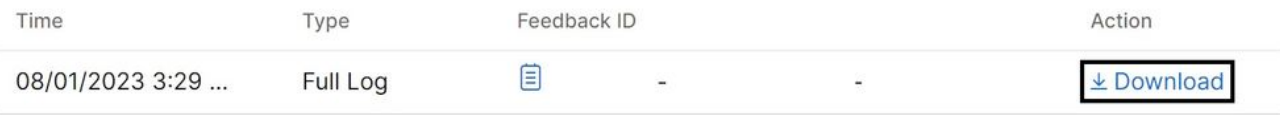

在Control Hub中下载日志

### 设备物理接口

具有物理设备访问权限的用户可以通过以下步骤从Webex视频设备的物理接口或触摸屏收集日志:

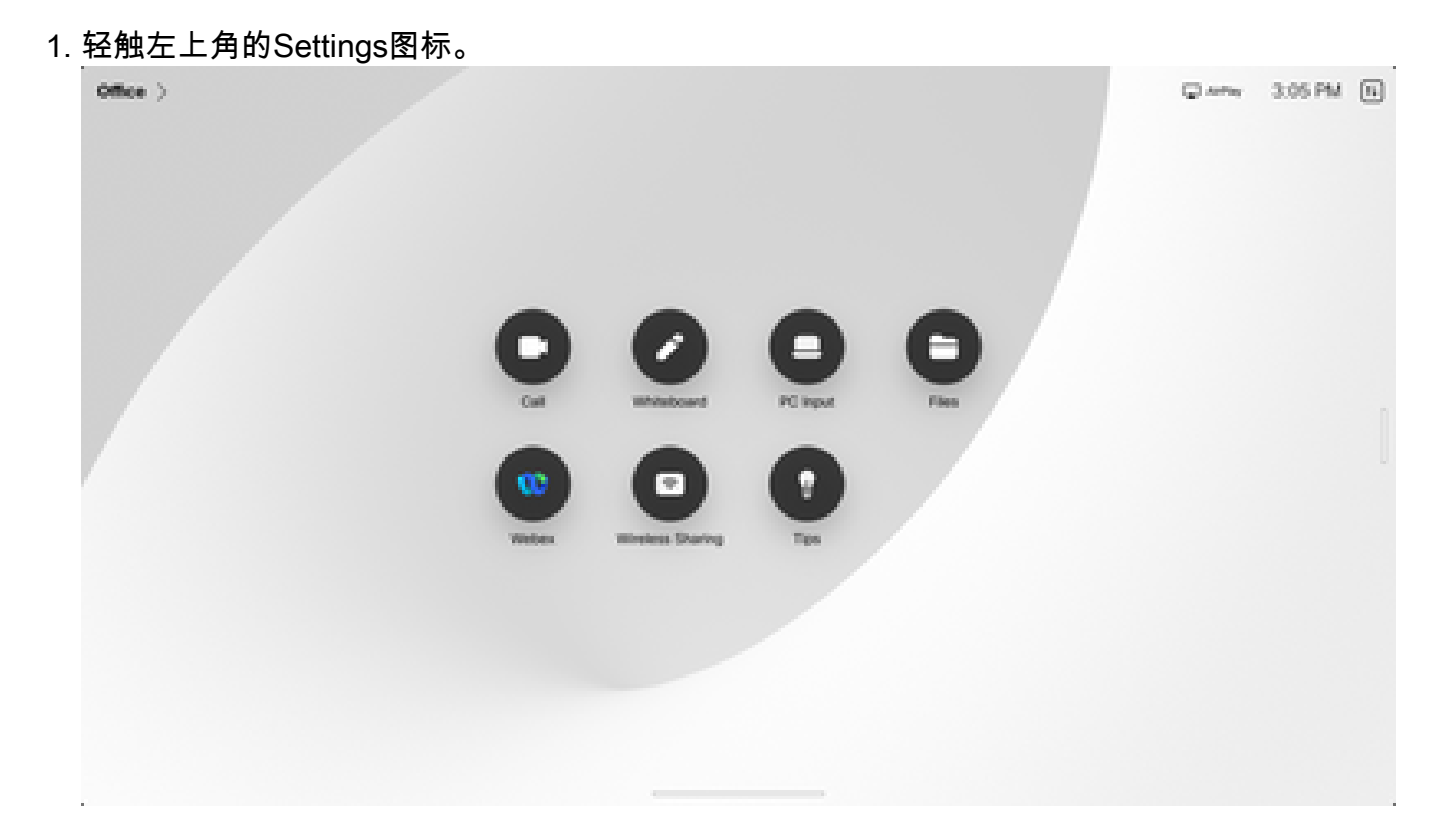

#### 轻触设备设置。 2.

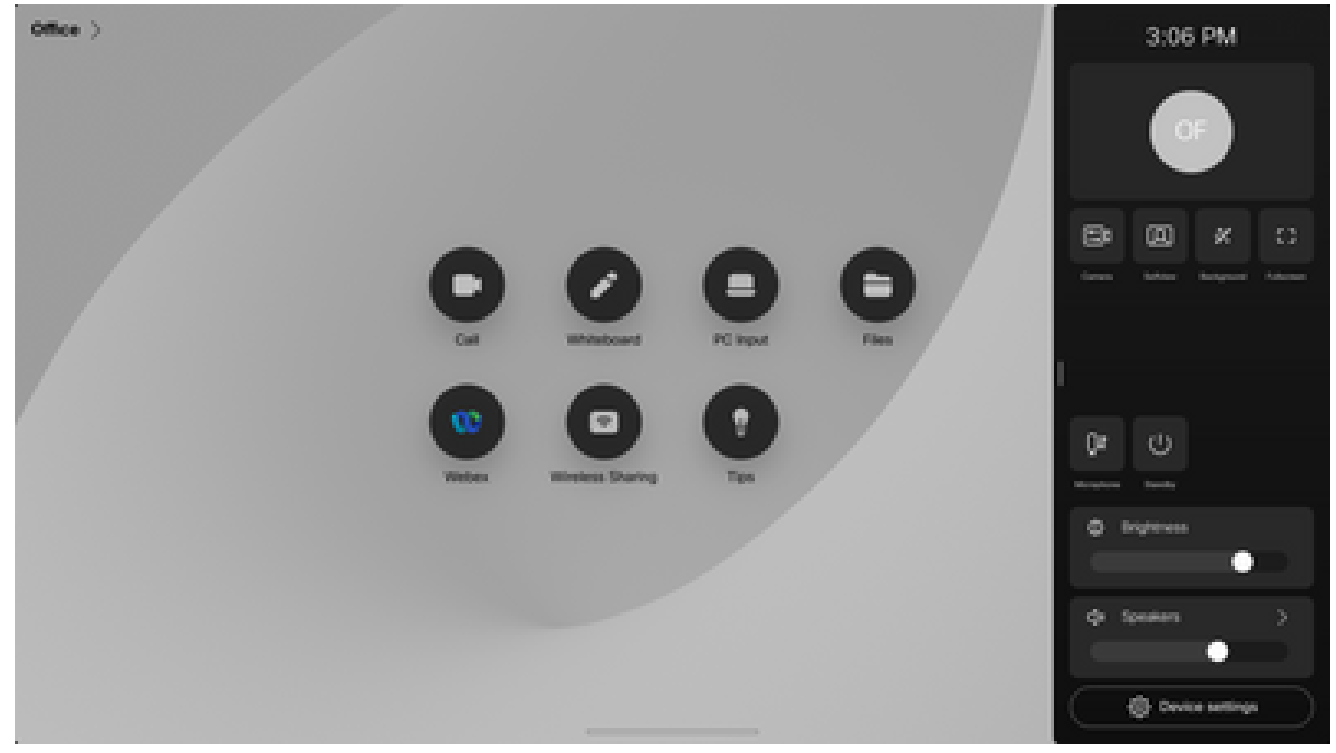

设置侧窗口

#### 轻触Issues和diagnostics。 3.

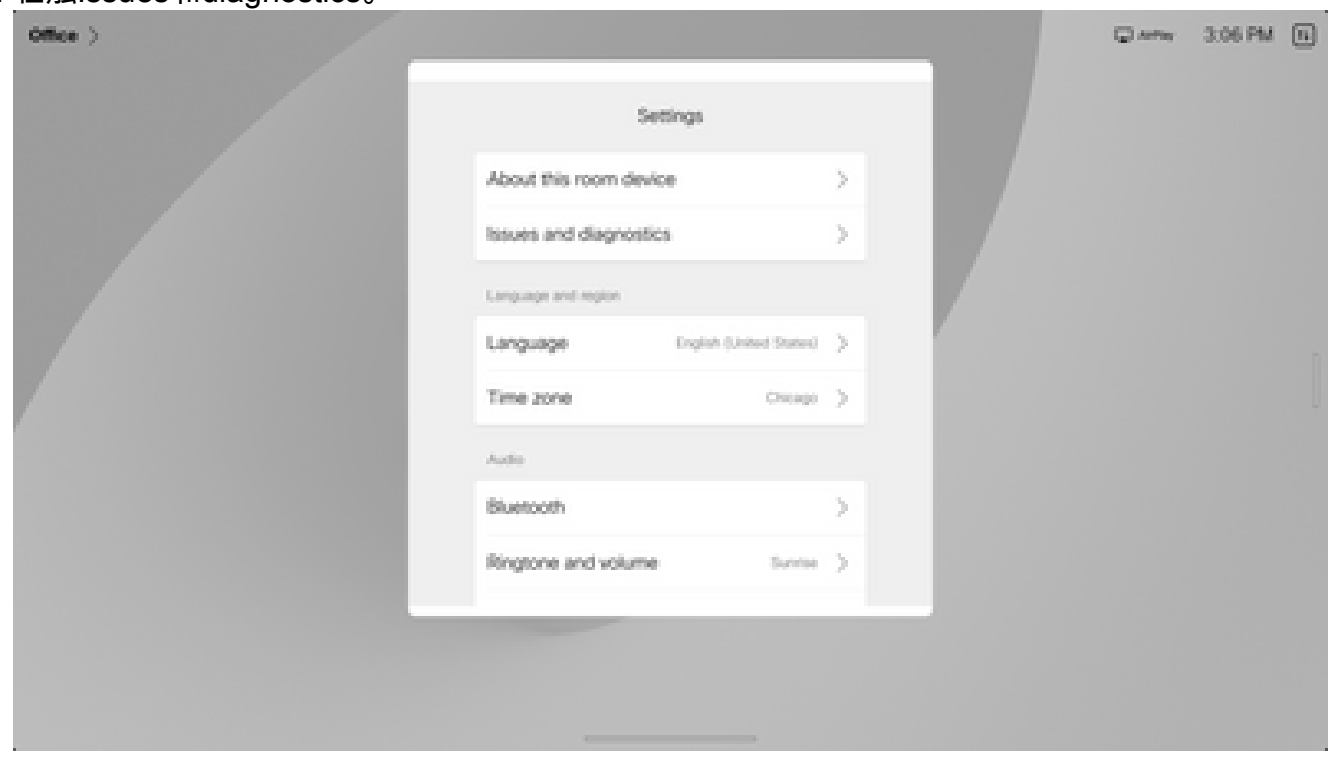

Device Settings菜单

4. 轻触Extended logging旁边的滑块按钮,启用扩展日志记录和数据包捕获。

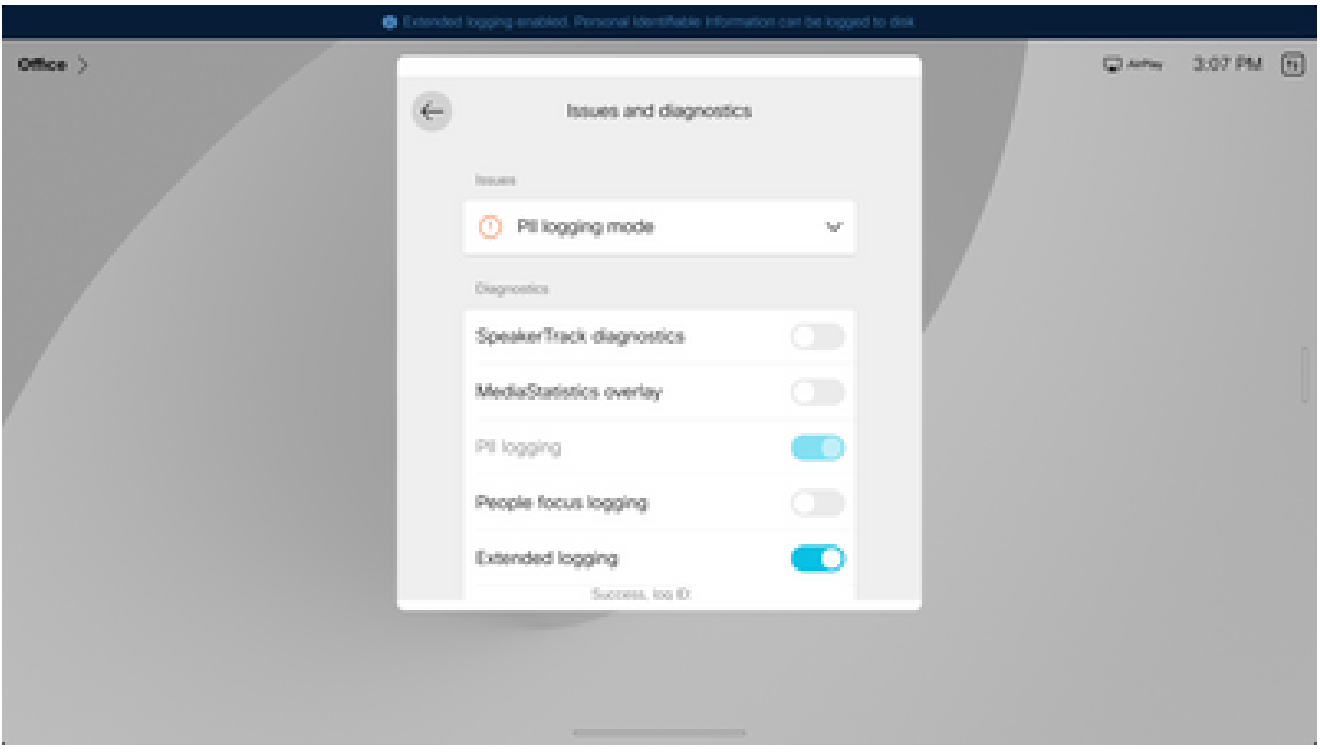

扩展日志记录选项

- 5. 重现问题或功能,记下TimeStamp和问题描述。
- 导航回问题和诊断,然后轻触发送日志。向思科TAC提供日志ID(标识)编号。此方法仅向思 6. 科发送日志,不会在本地下载日志捆绑包。

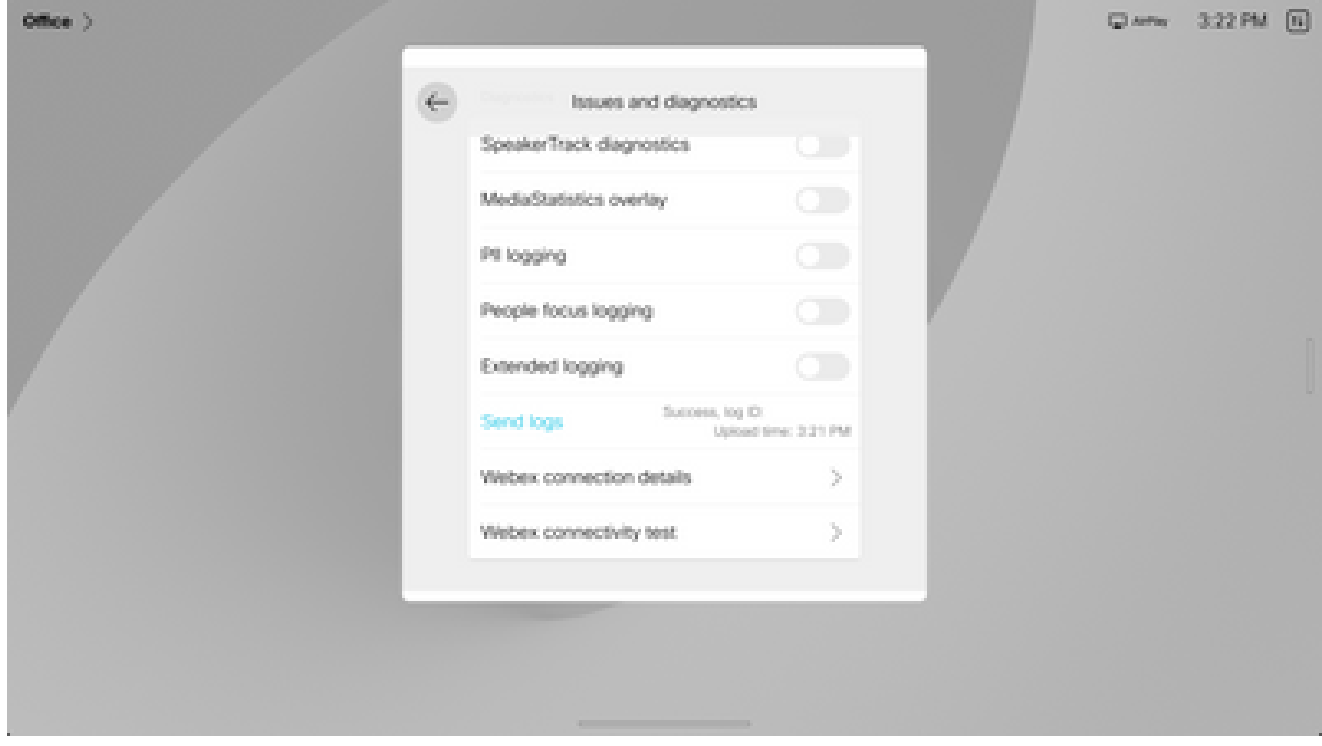

发送日志和反馈ID

# 相关信息

• [思科技术支持和下载](https://www.cisco.com/c/zh_cn/support/index.html?referring_site=bodynav)

#### 关于此翻译

思科采用人工翻译与机器翻译相结合的方式将此文档翻译成不同语言,希望全球的用户都能通过各 自的语言得到支持性的内容。

请注意:即使是最好的机器翻译,其准确度也不及专业翻译人员的水平。

Cisco Systems, Inc. 对于翻译的准确性不承担任何责任,并建议您总是参考英文原始文档(已提供 链接)。